#### Liebe Medizin-Studierende,

bei diesem Selbstlerndokument handelt es sich um die Darstellung des PubMed-ILIAS Kurses. Um diesen Kurs in ILIAS zu bearbeiten, geht bitte wie folgt vor:

- 1. Einloggen in Stud.IP
- 2. Unter der Suche in Veranstaltungen "Kurs: Einführung in die Datenbank eingeben und auswählen
- 3. Den Reiter Lernmodule auswählen

### Einführung (1/5)

#### Herzlich Willkommen!

Dieser Kurs zur Literaturrecherche richtet sich an Angehörige der Universität Göttingen der Fachrichtung Human- und Zahnmedizin. Wir zeigen Euch verschiedene Suchmöglichkeiten in einer der größten und wichtigsten Datenbanken für die Medizin.

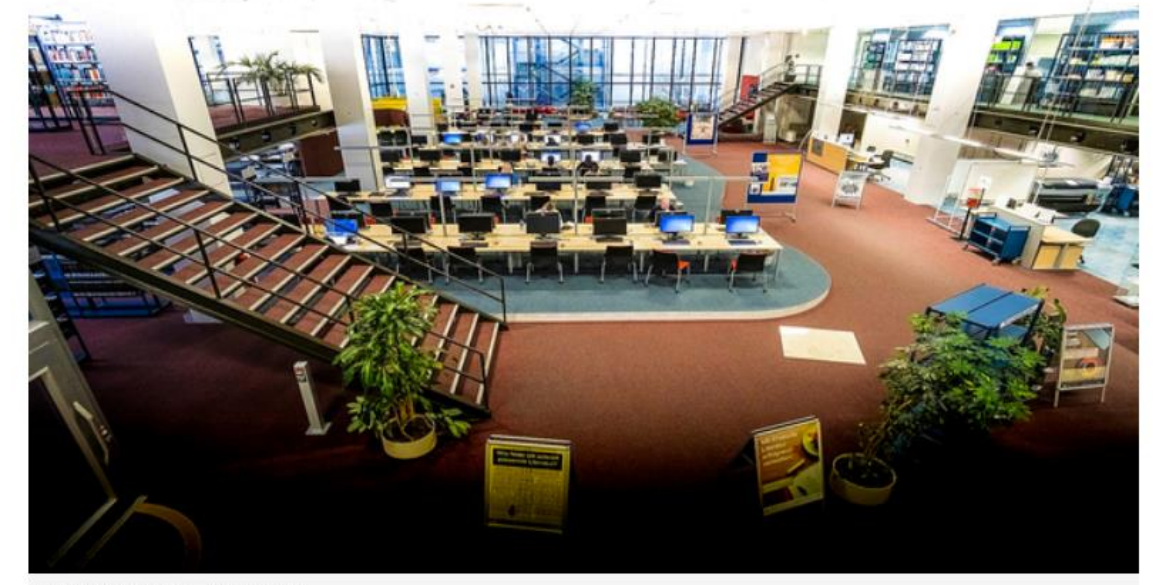

Foto: D.Härter - CC BY 3.0

### Einführung (2/5)

Was ist PubMed eigentlich genau?

- · PubMed ist eine der wichtigsten Literaturdatenbanken der Gesundheitswissenschaften.
- . PubMed ist eine kostenlose Form der Datenbank Medline ("Public Medline"), Gratissuchdienst des NLM, der National Library of Medicine.
- · PubMed weist Artikel aus Zeitschriften nach, zum allergrößten Teil englischsprachige.
- . PubMed enthält bibliographische Angaben wie Autor oder Titel und meistens auch einen Abstract, d.h. eine Zusammenfassung (ohne Volltext).
- · Bei nicht-englischsprachigen Artikeln werden Titel und Abstract ins Englische übersetzt, jedoch nicht der gesamte Artikel: der gesamte Artikel ist trotzdem auf Deutsch, Chinesisch, Russisch etc.
- · In PubMed findet ihr Literaturnachweise seit 1948, für ältere Literatur gibt es eine gedruckte Version, den "Index Medicus".

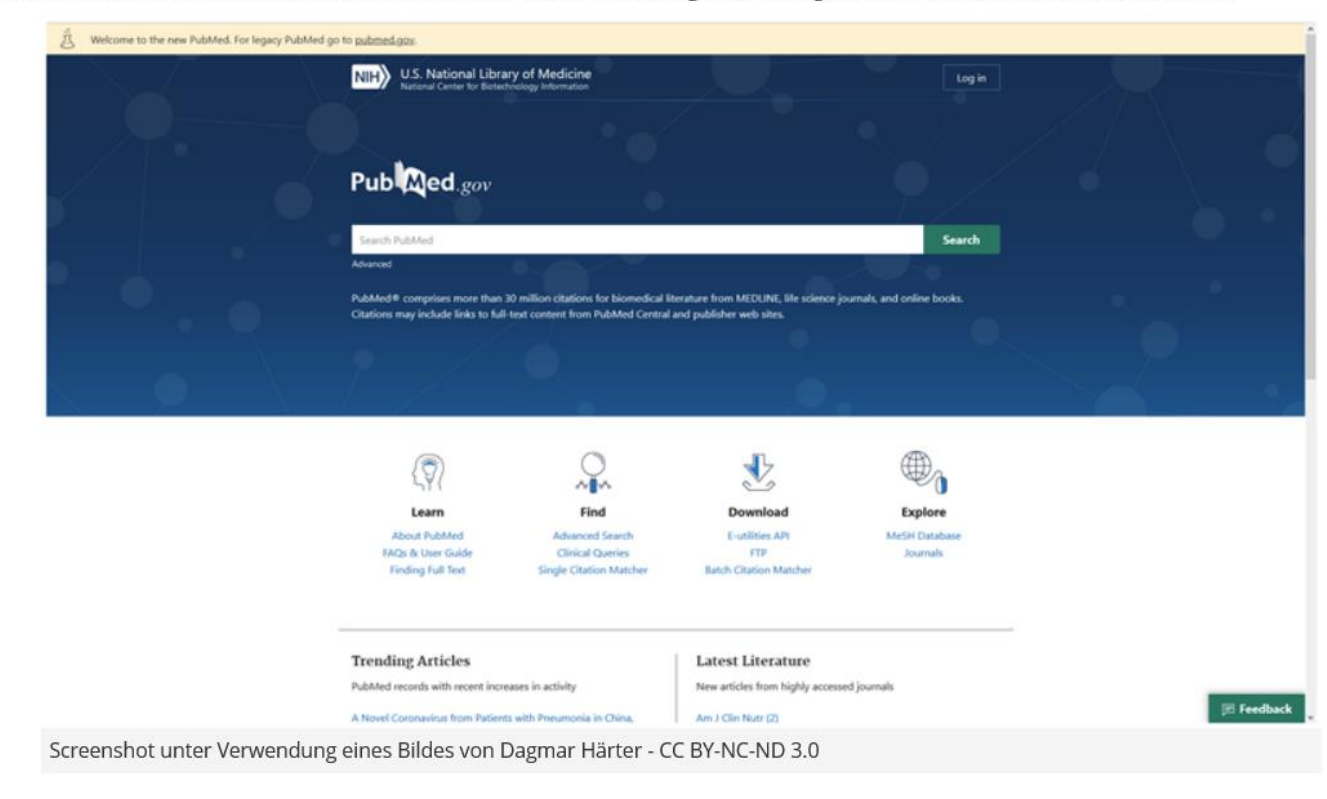

### Einführung (3/5)

Am besten öffnet Ihr PubMed über die Startseite der SUB und klickt den Reiter "Suche nach Datenbanken" - DBIS an. Wenn Ihr Euch außerhalb des Campusnetzes befindet, könnt Ihr den VPN Client installieren. So könnt Ihr sicher sein, dass Ihr später auf die gesamte lizenzierte Literatur im Volltext zugreifen könnt.

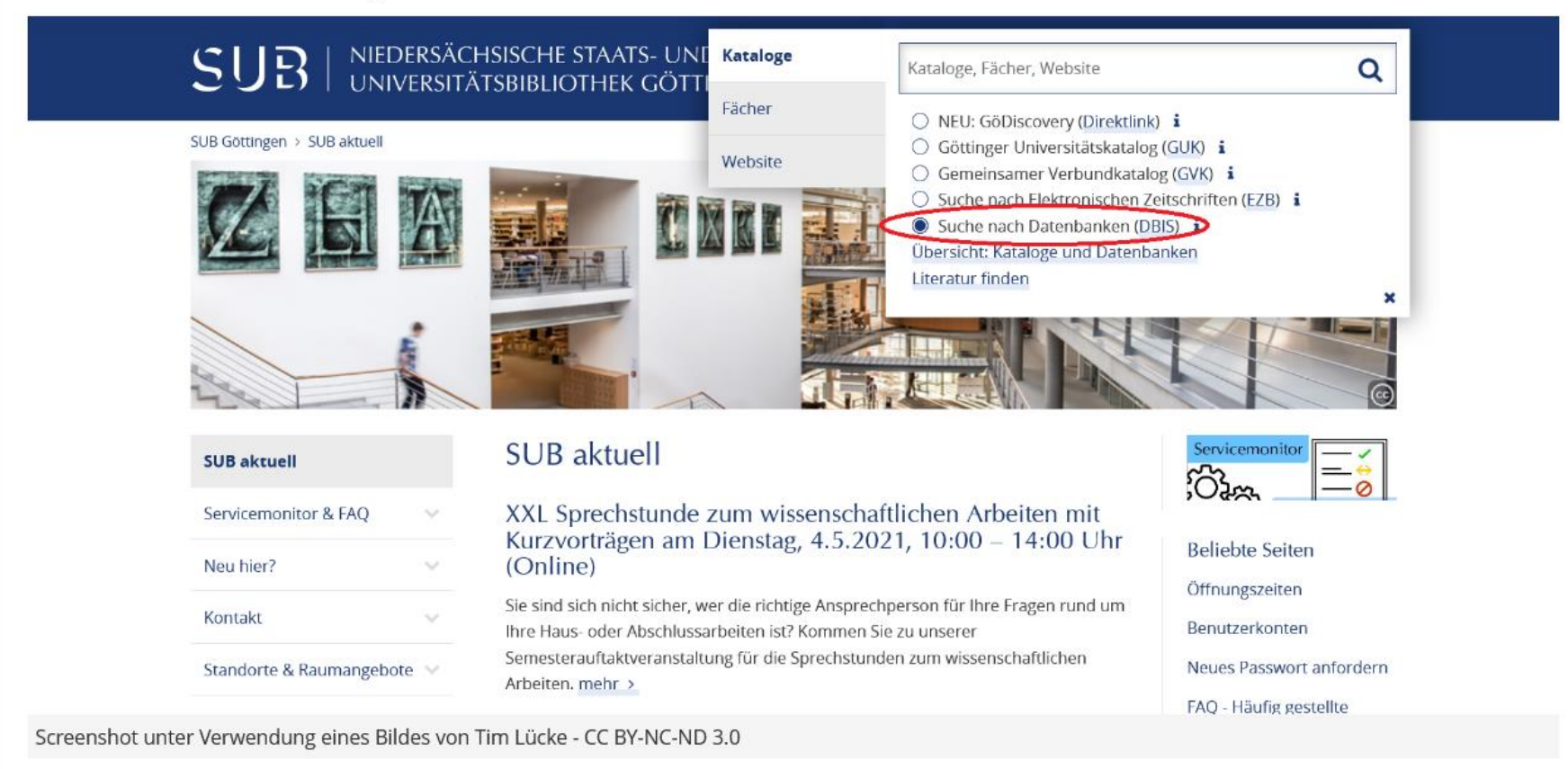

# Einführung (4/5)

Wie man den VPN Client auf seinen Rechner installiert, zeigt Euch das folgende Video.

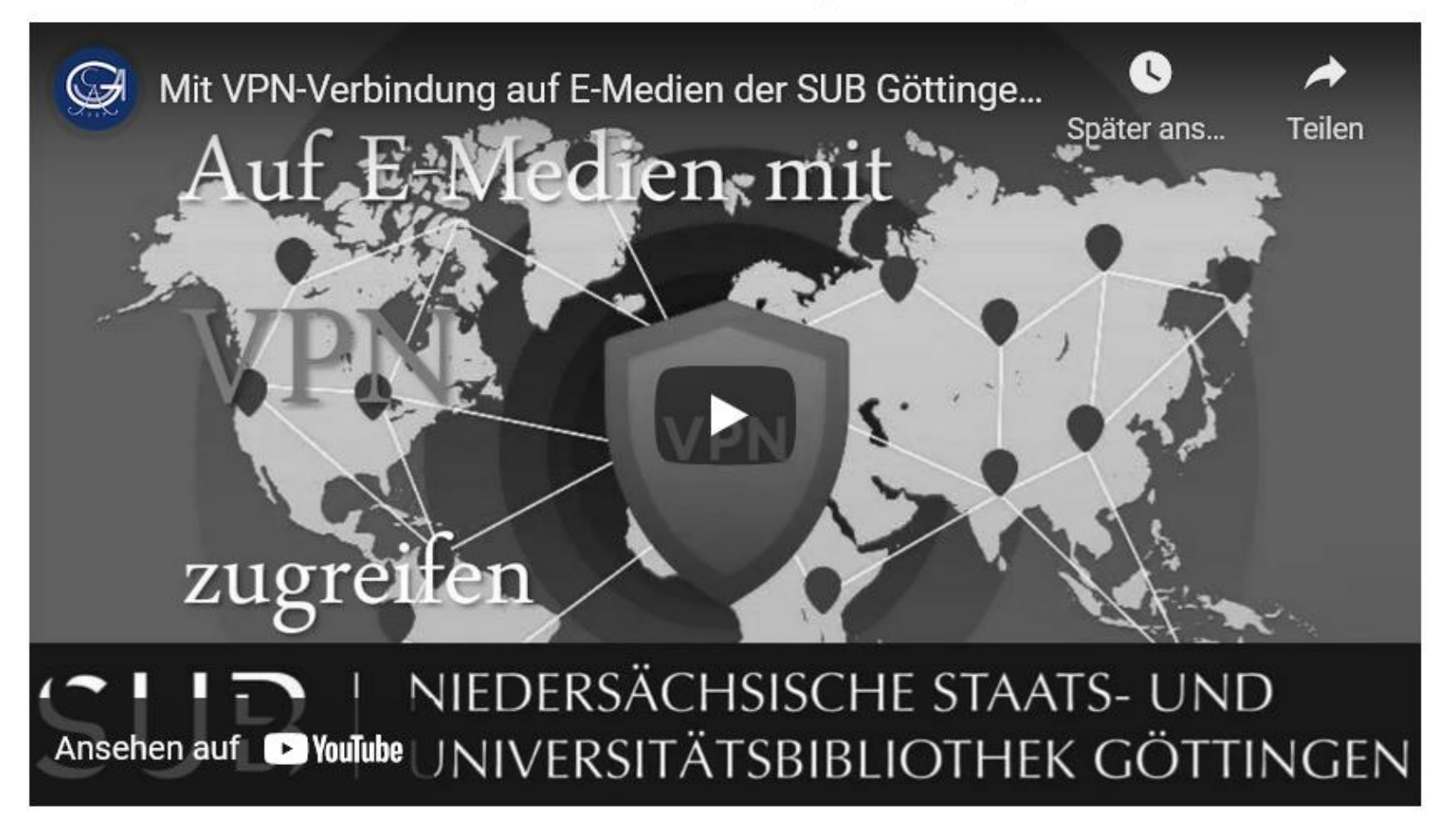

## Einführung (5/5)

Bevor es richtig losgeht, noch ein paar generelle Tipps für die Recherche in Datenbanken:

- · Geht gezielt vor, z.B. vom Allgemeinen zum Speziellen.
- · "Spielt" mit den Begriffen.
- · Verwendet nicht zu viele, aber auch nicht zu wenige Suchworte.
- · Nutzt die Trunkierfunktion (neoplas\* steht für neoplasia, neoplasic, neoplasie, neoplasm, neoplasms....).
- · Verwendet die Boolsche Operatoren AND, OR und NOT.
- · Mehrere Begriffe werden automatisch mit AND verknüpft.
- · Verwendet die Phrasensuche bei zusammenhängenden Begriffen, z.B. "growth hormone".

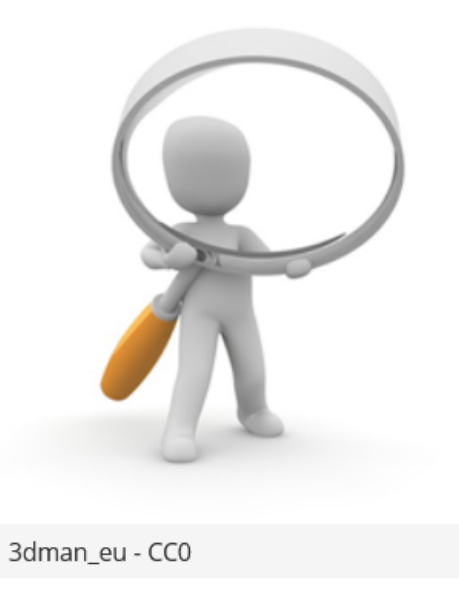

## Die Recherche mit PubMed (1/5)

Einen ersten Überblick über PubMed mit einer Basisrecherche und Freitexteingabe gibt Euch das folgende Video:

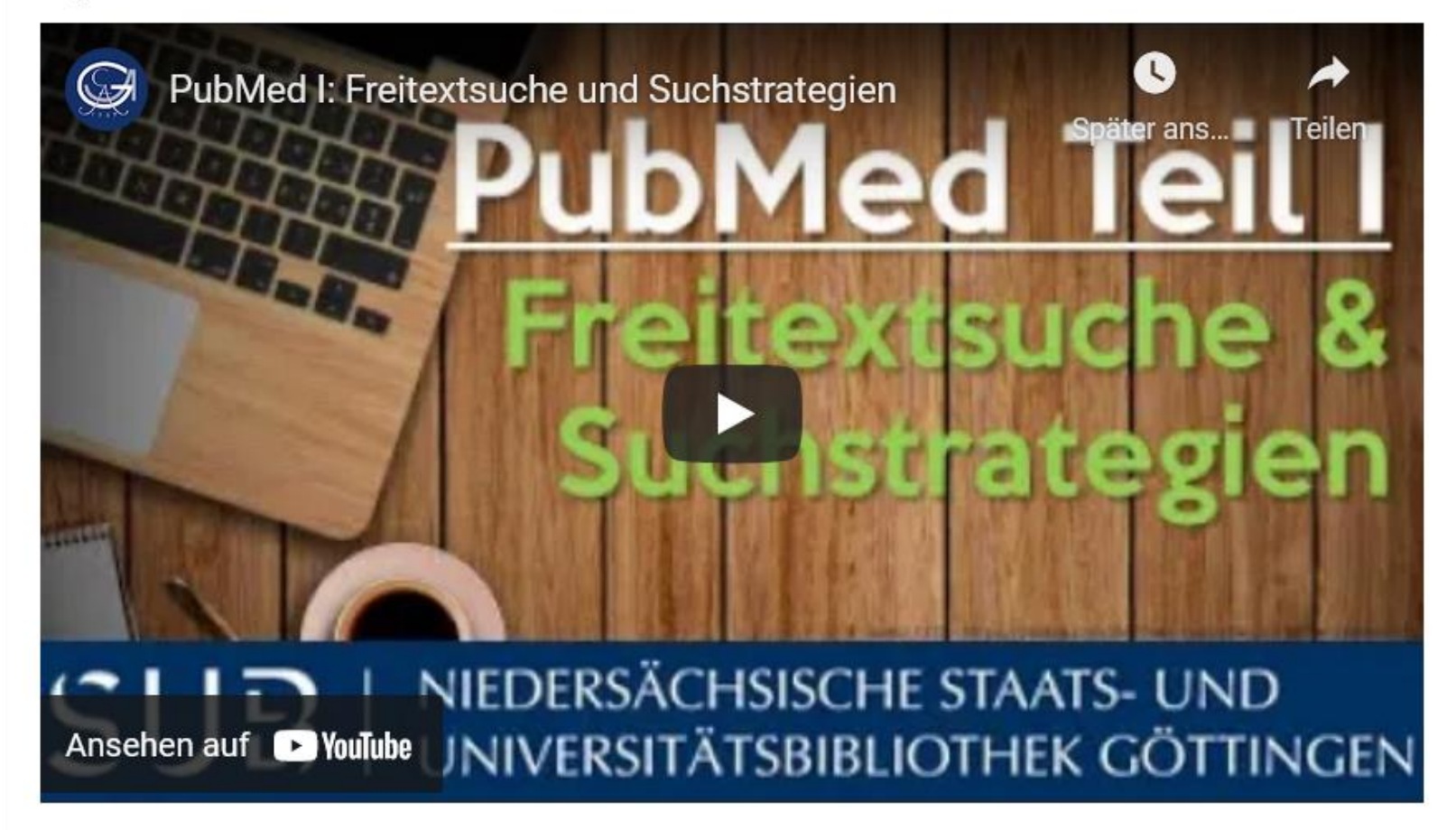

# Die Recherche mit PubMed (2/5)

Um gezielt und effizient Literatur zu Eurem Thema zu finden, bietet es sich an, eine Wortliste/Mindmap zu erstellen und damit eine Recherchestrategie zu entwickeln. Eine kleine Hilfestellung auch mit weiterführenden Informationen dazu gibt Euch das folgende Video.

Q Recherchestrategien entwickeln - Beispiel Medizin Teilen Später ans... Recherchestrategien entwickeln am Beispiel einer medizinischen **Fachdatenbank SUB** NIEDERSÄCHSISCHE STAATS- UND Ansehen auf **D**YouTube UNIVERSITÄTSBIBLIOTHEK GÖTTINGEN

# Die Recherche mit PubMed (3/5)

Ladet euch hier eine Vorlage herunter, um Eure persönliche Recherchestrategie zu entwickeln.

Vorlage für die Recherchestrategie

Vorlage zur Analyse Ihrer Fragestellung.docx (62.83 KB)

# Die Recherche mit PubMed (4/5)

Wenn Ihr schon ein Thema für Eure Doktorarbeit habt, erstellt mit der runtergeladenen Tabelle Eure ganz persönliche Wortliste. Alternativ könnt Ihr Euch ein Thema überlegen, zu dem Ihr schon immer mal Literatur suchen wolltet und dafür Suchwörter in die Liste eintragen.

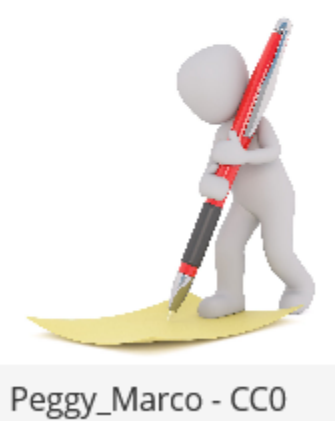

### Die Recherche mit PubMed (5/5)

Wenn Ihr Eure Wortliste erstellt habt, könnt Ihr damit eine qualifizierte Suchanfrage in PubMed starten. Das nennt sich "Datenbankrecherche mit Strategie"

Wenn Ihr diesen Suchweg verwendet, könnt Ihr hinterher sicher sein, dass Ihr eine Trefferliste bekommt, die alle Aspekte Eurer Wortliste abdeckt und sich genau mit Eurem Thema beschäftigt.

Wie das funktioniert, zeigt Euch das folgende Video:

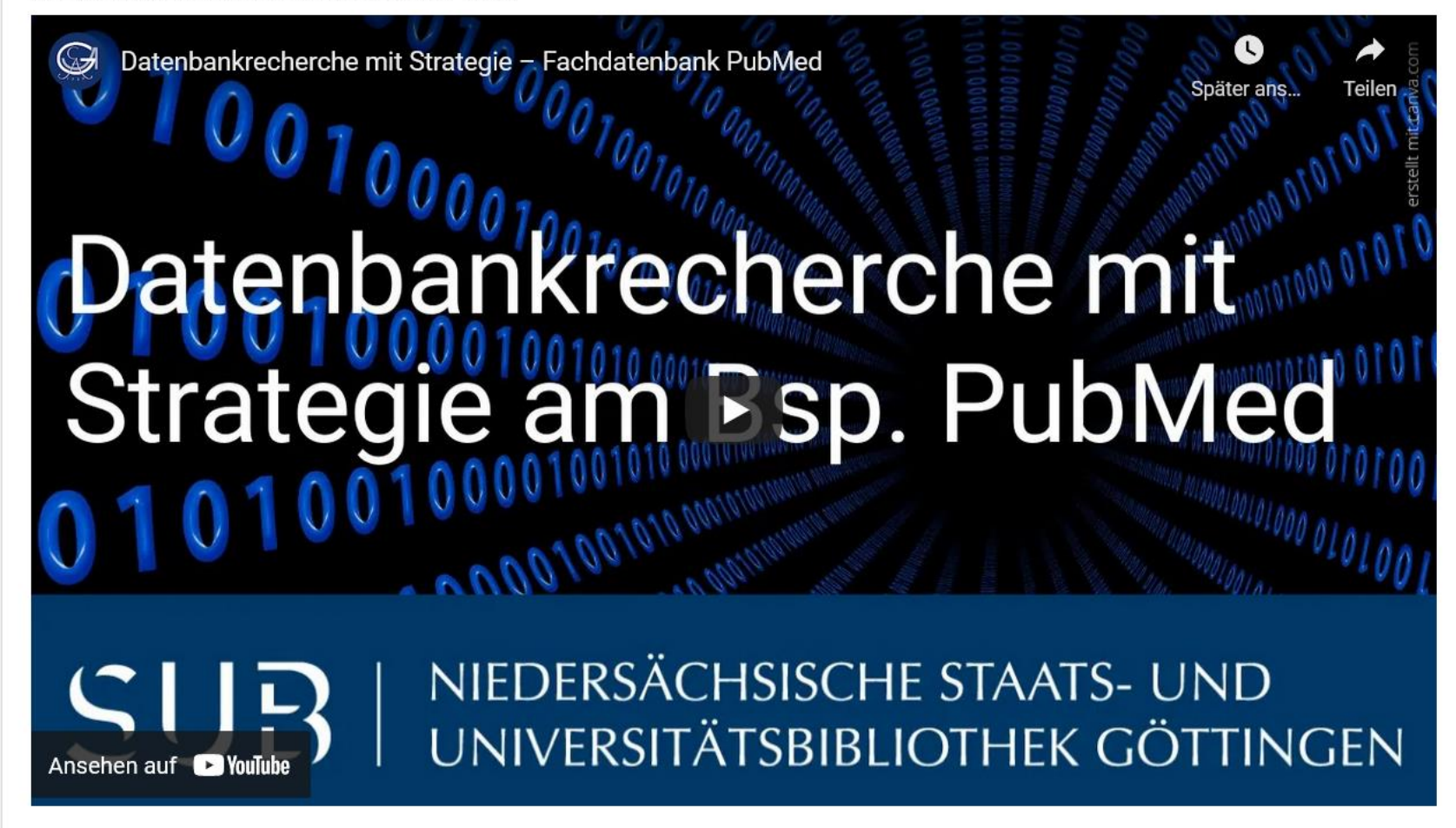

## Die MeSH Datenbank (1/5)

Die MeSH Datenbank ist ein besonderes Tool in PubMed.

- · MeSH steht für Medical Subject Headings. Es handelt sich dabei um medizinische Schlagwörter, die von Fachleuten vergeben werden - zusätzlich zu den Keywords, die von den Autoren verlangt werden.
- · Die MeSH-Datenbank ist ein Fachbegriffs-Lexikon inkl. Querverweisen zu Ober- und Unterthemen des jeweiligen gesuchten Begriffs.
- · Sie ermöglicht eine besonders präzise inhaltliche Suchanfrage.

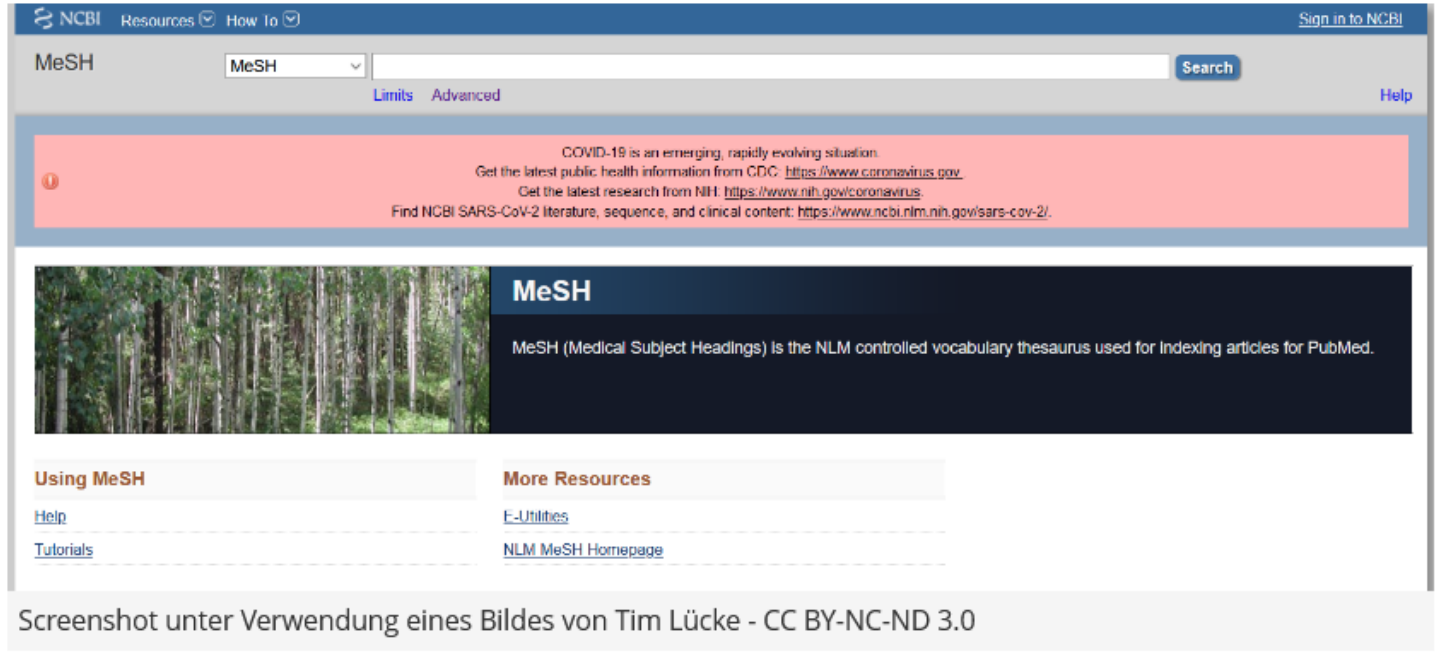

## Die MeSH Datenbank (2/5)

Zunächst ist es wichtig, den Unterschied zwischen einem Schlagwort und einem Stichwort zu verdeutlichen:

- Ein Schlagwort ist ein inhaltliches Suchwort und beschreibt das Thema, um das es im Dokument geht. Es muss nicht notwendigerweise im Titel und auch nicht im Abstract vorkommen.
- · Ein Stichwort ist ein formales Suchwort, das bei der Eingabe in allen Datenbankfeldern gesucht wird. Die inhaltliche Zuordnung zum gewünschten Thema muss dann selbst getroffen werden.

# Die MeSH Datenbank (3/5)

Einen ersten Einstieg in die Schlagwortsuche mit MeSH bietet Euch das folgende Video

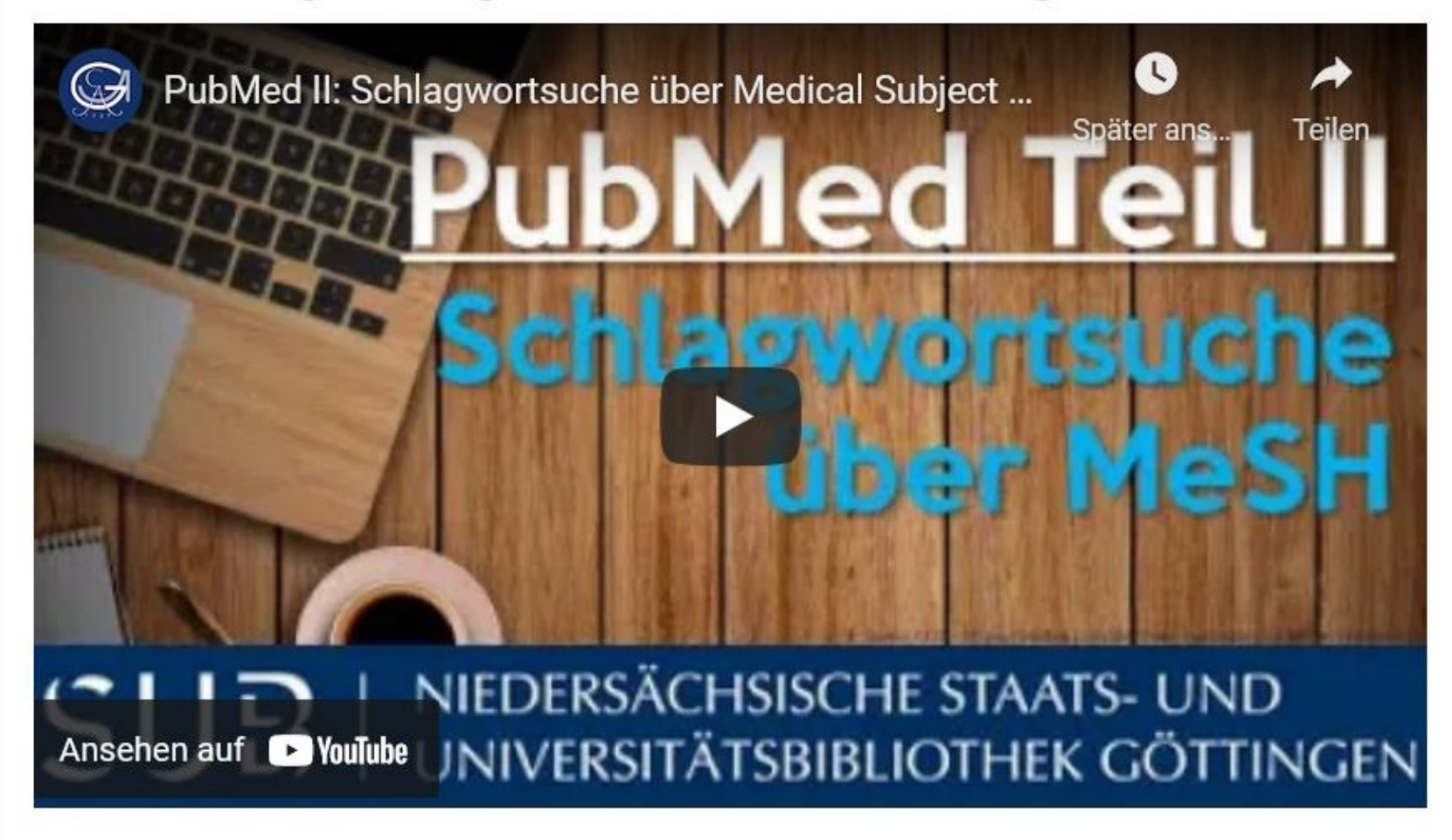

## Die MeSH Datenbank (4/5)

- · Brandneue Artikel können noch nicht über MeSH gefunden werden, weil die Schlagworte nach und nach von Fachleuten vergeben werden.
- . Man kann in der MeSH-Database immer nur nach einem Suchbegriff suchen, im SEARCH BUILDER zwischenspeichern und anschließend nach dem nächsten Begriff suchen!
- . Die manuelle Eingabe von Schlag-/und/oder Stichwörtern im Search Builder ist ebenfalls möglich. Dabei behandelt die Datenbank Begriffe in Anführungszeichen als Schlagwörter, ohne Anführungszeichen als Stichwörter.
- · Wenn Ihr unsicher seid, mit welchen Begriffen Ihr suchen sollt, wählt einen Artikel aus, der genau zu Eurem Thema passt. Schaut Euch die MeSH-Begriffe an, um Anregungen für Eure Suche zu bekommen. Besonders wichtige MeSH-Begriffe (Major Topics) sind mit einem Sternchen versehen.

# Die MeSH Datenbank (5/5)

Jetzt seid Ihr wieder dran!

Versucht, mit Eurer Forschungsfrage eine Trefferliste zu generieren. Nutzt dafür die Tipps und Materialien, die Euch im Kurs zur Verfügung gestellt wurden. Wenn Ihr keine eigene Forschungsfrage habt, könnt Ihr dieses Thema nutzen:

Kann die Anwendung regelmäßiger Lichttherapie Herbst-/Winterdepressionen abmildern?

## Weitere Hilfe und Unterstützung (1/3)

Nun solltet Ihr verschiedene Suchmöglichkeiten in PubMed kennen. Weitere Unterstützung zu eurer Recherche findet Ihr hier:

- · Die NCBI stellt zu wichtigen Funktionen in PubMed englischsprachige Videotutorials zur Verfügung
- · Eine detaillierte Anleitung, wie man auf Volltexte zugreifen kann, wenn der direkte Link in der Datenbank nicht funktioniert, gibt's im Selbstlernkurs Zugriffsmöglichkeiten auf Volltexte von Zeitschriftenaufsätzen für Medizin-Studierende

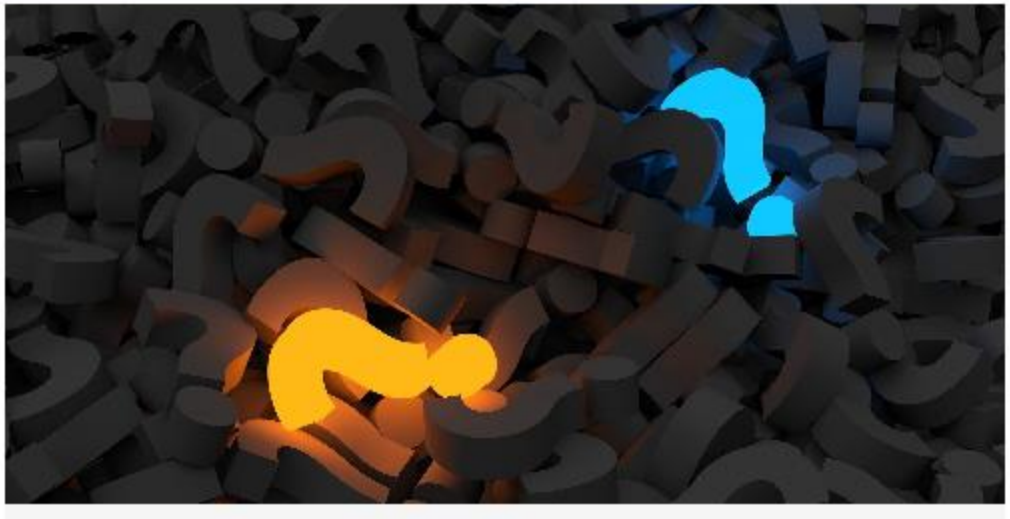

qimono - CC0

## Weitere Hilfe und Unterstützung (2/3)

Wenn Ihr zu den Inhalten noch Fragen habt, wendet Euch bitte an die Kursverantwortliche Dagmar Härter (dhaerter@sub.uni-goettingen.de).

Ihr seid an weiteren Angeboten für Medizinstudierende interessiert? Dann warten auf der SUB-Homepage diese [Selbstlernangebote](https://www.sub.uni-goettingen.de/lernen-lehren/selbstlernangebote/) auf Euch!

Besucht auch unseren ILIAS-Kurs "Literaturrecherche für Studierende der Medizin", wenn Ihr mehr über medizinische Datenbanken und die strategische Literaturrecherche erfahren möchtet.

Selbstlernangebote: <https://www.sub.uni-goettingen.de/lernen-lehren/selbstlernangebote/>

## Weitere Hilfe und Unterstützung (3/3)

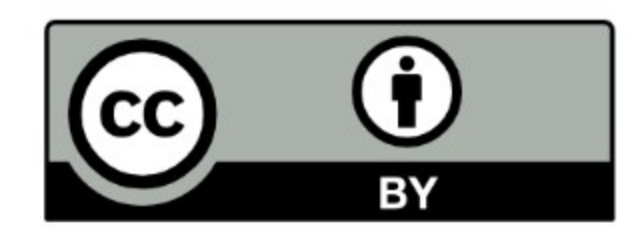

SUB Göttingen

Sofern einzelne Inhalte nicht anders angegeben sind, ist dieser Selbstlernkurs unter einer CC BY 4.0 Lizenz veröffentlicht. https://creativecommons.org/licenses/by/4.0/